# IF YOU HAVE PROBLEMS SEEING BID INFORMATION

 resolve the issue. If you are not able to see solicitations in the My Bids tabs, there are a couple easy steps to take to

## Go to My BIDS tab after logging into SAePS

#### In the ACTIVE QUERIES box, make sure "All" is selected in the eRFxs field

#### In the BID STATUS field, select the "Current RFx" option

#### Click on the APPLY button; the bids should load

### Click on the BID NUMBER to open a particular solicitation. You may need to allow pop-ups

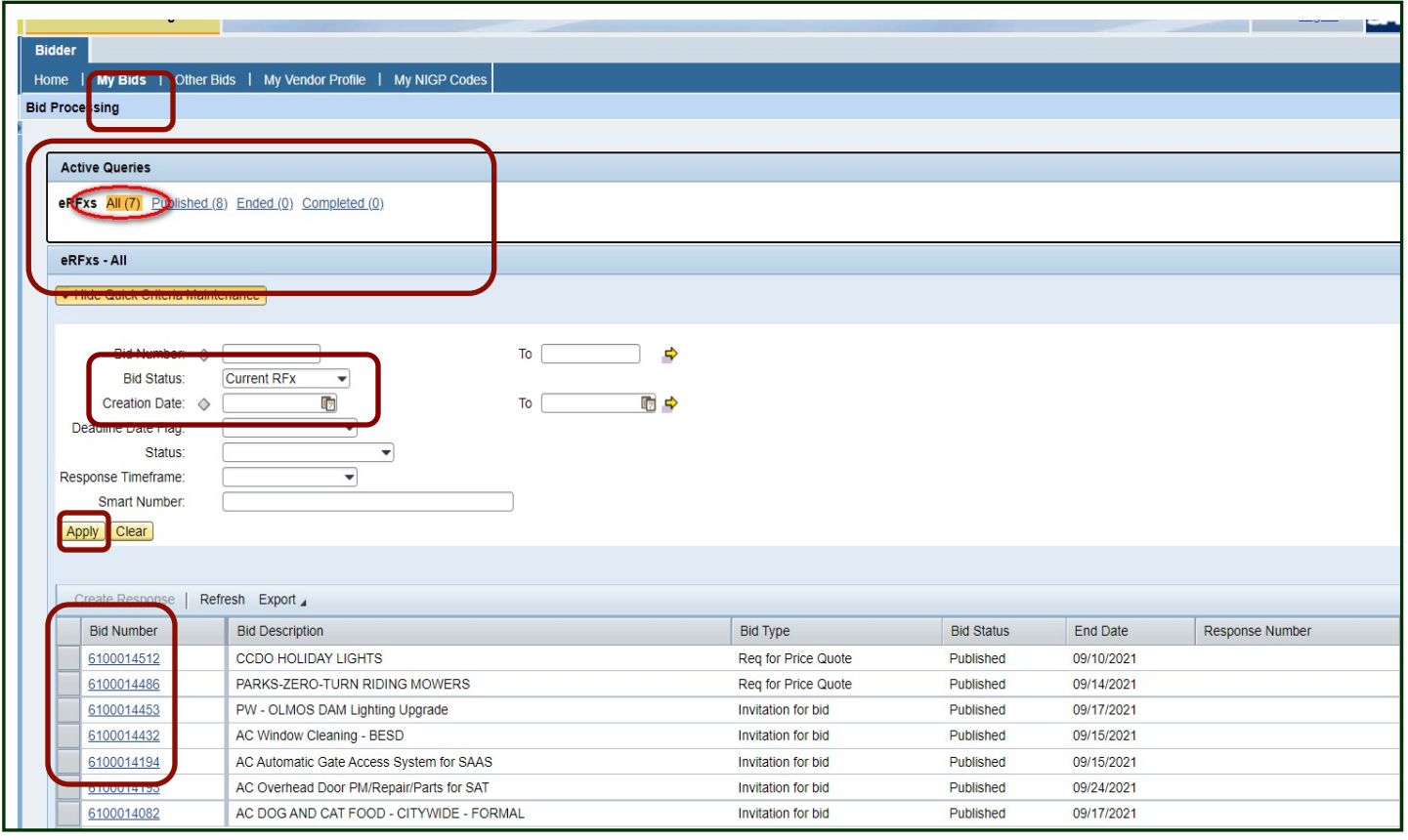

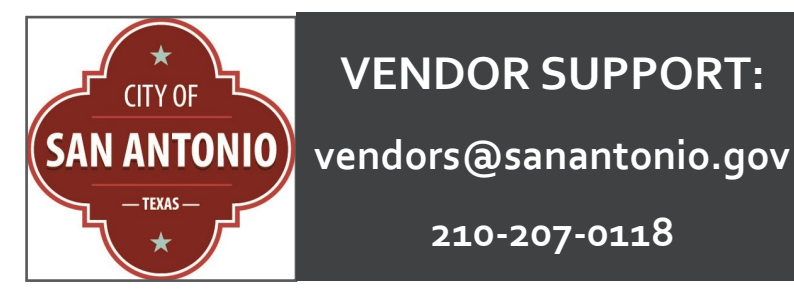

E D V**ENDOR** S**UPPORT**:

210-207-0118